# **Configuratie van omgeving om logout van desktop agent te voorkomen**

# **Inhoud**

Inleiding Voorwaarden Vereisten Gebruikte componenten **Configureren** Browsers configureren Google Chrome Microsoft Edge-browser Firefox De slaapinstelling instellen op uw Windows Personal Computer (PC) of MAC Windows-pc MAC Time-out voor desktopinactiviteit configureren Netwerk configureren met domeintoegang vereist voor Agent Desktop Problemen oplossen

# **Inleiding**

Dit document beschrijft hoe u de browser, computer en toepassing moet configureren om te voorkomen dat agents onverwacht uitloggen.

Bijgedragen door Mykola Danylchuk - Cisco TAC Engineer

### **Voorwaarden**

### **Vereisten**

Cisco raadt kennis van de volgende onderwerpen aan:

- Webex Contact Center-portal -<https://admin.webex.com/>
- Webex Contact Center Agent Desktop [Contactcenter Desktop \(cisco.com\)](https://desktop.wxcc-us1.cisco.com/)
- $WXc 2.0$

### **Gebruikte componenten**

De informatie in dit document is gebaseerd op de volgende softwareversies:

•  $WXc 2.0$ 

De informatie in dit document is gebaseerd op de apparaten in een specifieke laboratoriumomgeving. Alle apparaten die in dit document worden beschreven, hadden een opgeschoonde (standaard)configuratie. Als uw netwerk live is, moet u zorgen dat u de potentiële impact van elke opdracht begrijpt.

# **Configureren**

### **Browsers configureren**

Wanneer een browser een actieve instelling voor de slaapbad functie heeft, zet het inactieve tabs (die u niet hebt geopend voor minuten/uren) naar de slaapstand of schorst deze tabbladen. Dit is handig om te voorkomen dat tabs onnodig veel systeembronnen of geheugen in beslag nemen. Het A-nummerGent Desktop applicatie kan verbinding verliezen als de browser bad gaat naar de slaapstand. Cisco raadt aan de configuratie van de slaaptrommel uit te schakelen in de browsers die agents gebruiken voor Webex Contact Center Agent Desktop.

#### **Google Chrome**

In de Google Chrome browser adresveld type chrome://flags en zoeken naar freez. Zodra u de configuratie vindt, schakelt u deze uit.

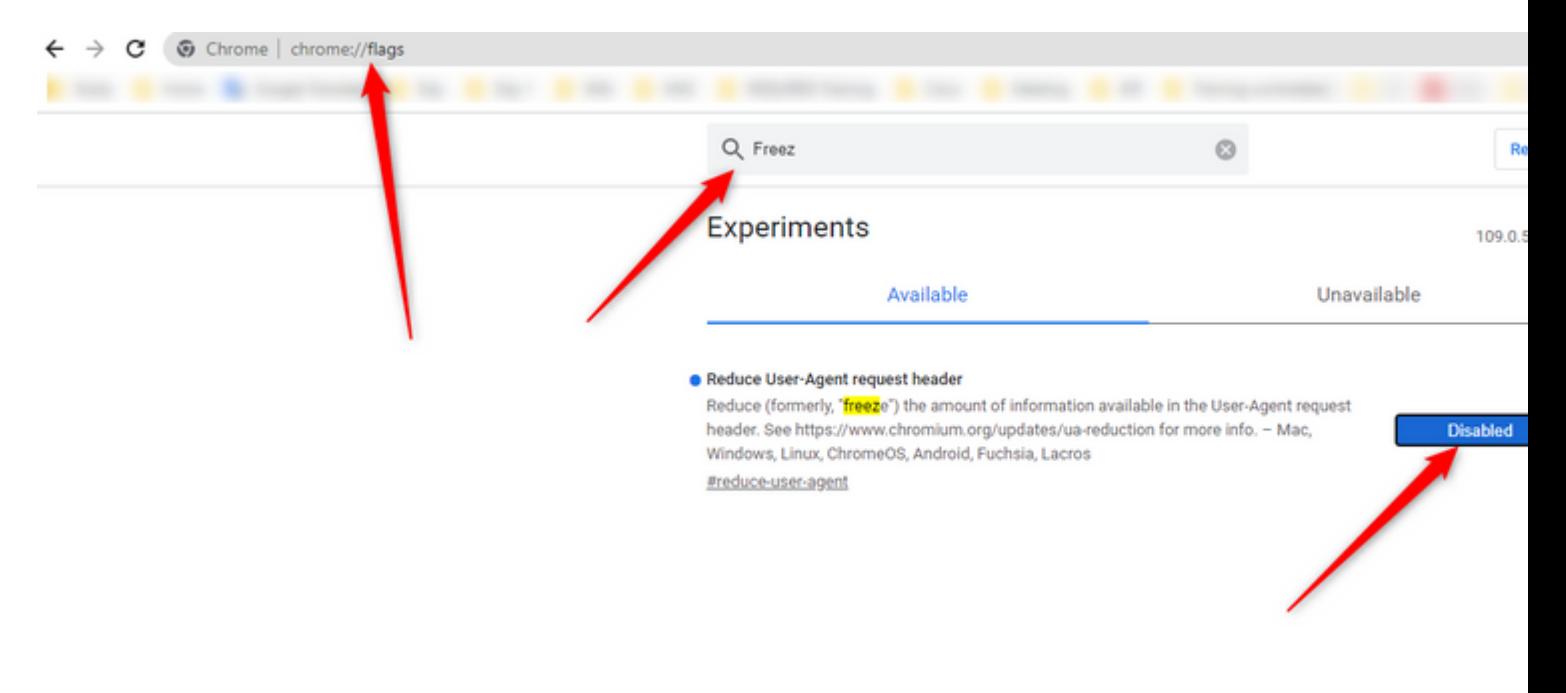

#### **Microsoft Edge-browser**

In Microsoft Edge-browser opent u Instelling en zoekt u naar resources voor opslaan met de configuratie van slapende tabbladen. Zodra u de configuratie vindt, schakelt u deze uit.

 $\bigoplus$  Your browser is managed by your organization **Settings Optimize Performance - 7 results** Q sleep  $\times$  $\heartsuit$ Unplugged, low battery  $\sim$ Turn on efficiency mode when  $\circledcirc$ Helps extend battery life by saving computer resources. Benefits may vary depending on your device, applications, and individual browser habits. <sup>®</sup> Profiles Privacy, search, and services Improve your PC gaming experience with efficiency Are you satisfied with efficiency mode for PC gaming?  $\Diamond$  $\heartsuit$  $\bullet$ Appearance mode When you're playing a PC game, Microsoft Edge reduces its computer resource (CPU) usage to create a better gaming experience.  $\square$  Sidebar Start, home, and new tabs Save resources with sleeping tabs  $\heartsuit$ Are you satisfied with sleeping tabs?  $\Diamond$  $\bullet$ When this is on, inactive tabs will go to sleep after a specified time to save system resources. Learn more Share, copy and paste B Cookies and site permissions Fade sleeping tabs  $\overline{\phantom{a}}$ Default browser Tabs will appear faded when saving memory and CPU to improve performance.  $\perp$  Downloads 1 hour of inactivity v Put inactive tabs to sleep after the specified amount of time: When efficiency mode is on, inactive tabs will be put to <mark>sleep</mark> after 5 minutes or less. Actual time may vary depending on resource usage and<br>activities that prevent a site from <mark>sleep</mark>ing (e.g. playing audio). **& Family 图** Edge bar Add Never put these sites to sleep AT Languages This also excludes sites from other performance optimizations like discarded tabs, efficiency mode, and more. **O** Printers No sites added System and performance Reset settings D Phone and other devices **R** Accessibility About Microsoft Edge

#### **Firefox**

In de Firefox browser adres veldtype over:config en klik op Accepteren Risico en doorgaan.

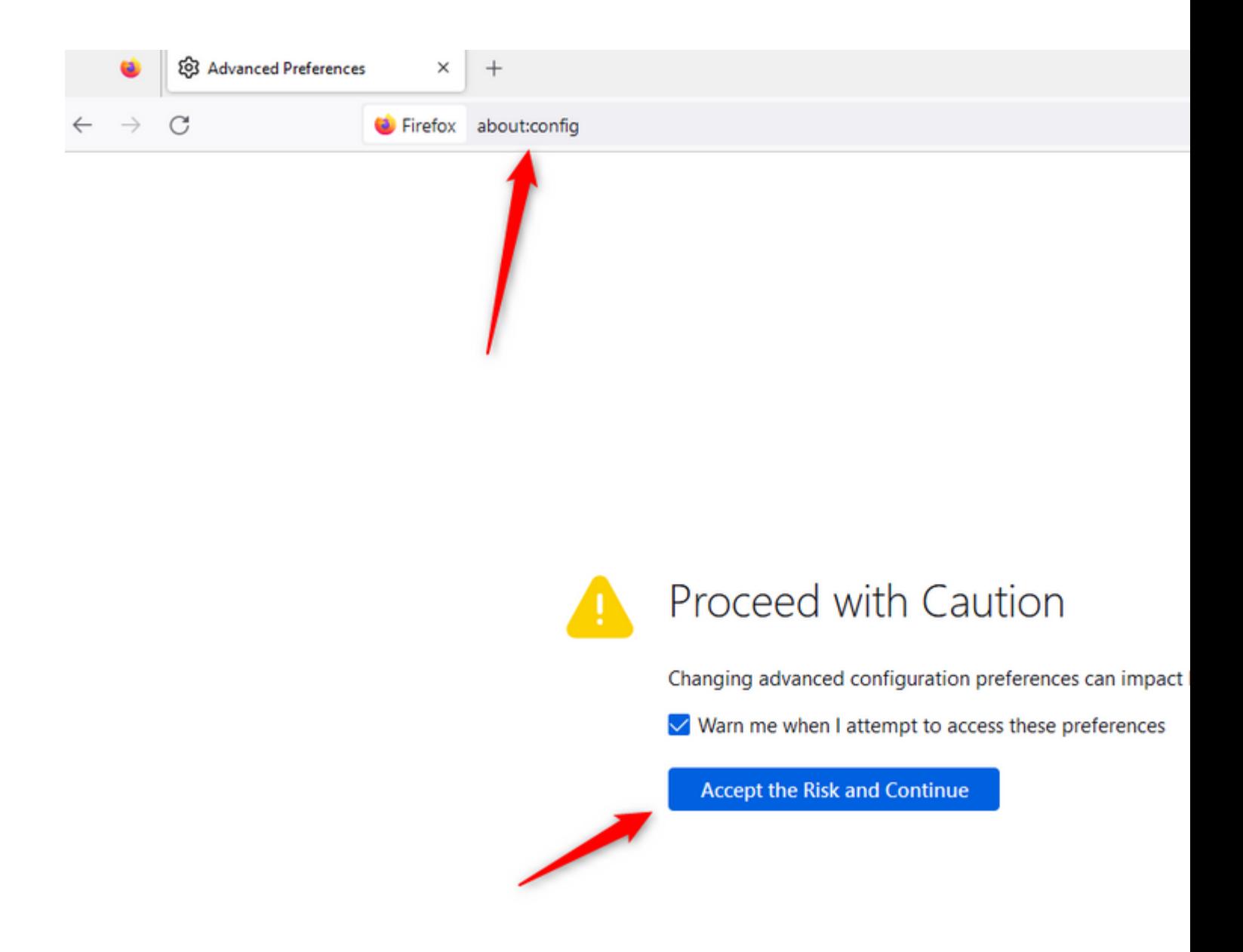

Zoek naar browser.tabs.unloadOnLowMemory en wijzig de configuratie in fout.

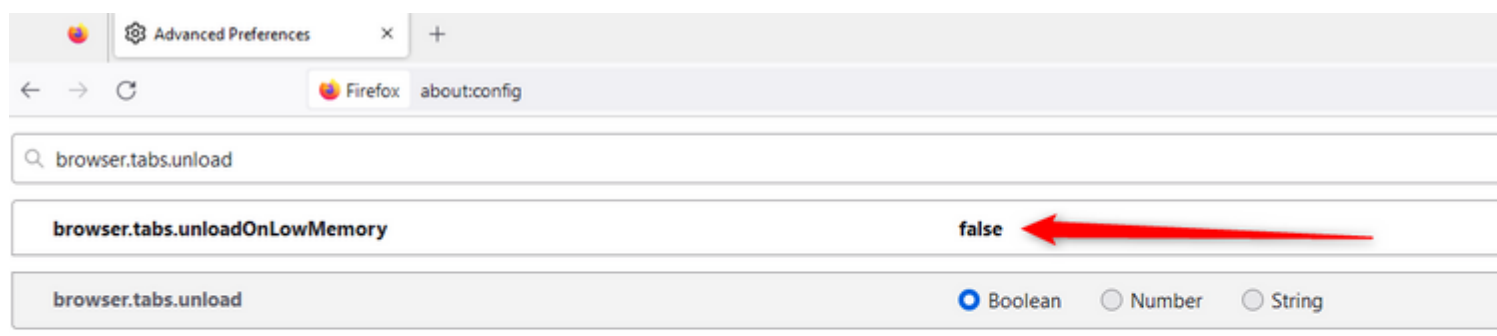

**De slaapinstelling instellen op uw Windows Personal Computer (PC) of MAC**

Wanneer PC of MAC gaat slapen, kan het ervoor zorgen dat de Agent Desktop-applicatie de verbinding met de Cloud verliest en zich afmeldt bij de agent. Cisco raadt aan de slaapconfiguratie aan te passen om te voorkomen dat Agent Desktop-toepassingen uitloggen.

#### **Windows-pc**

Op de PC vind je de instelling voor Aan/Uit en Slaap.

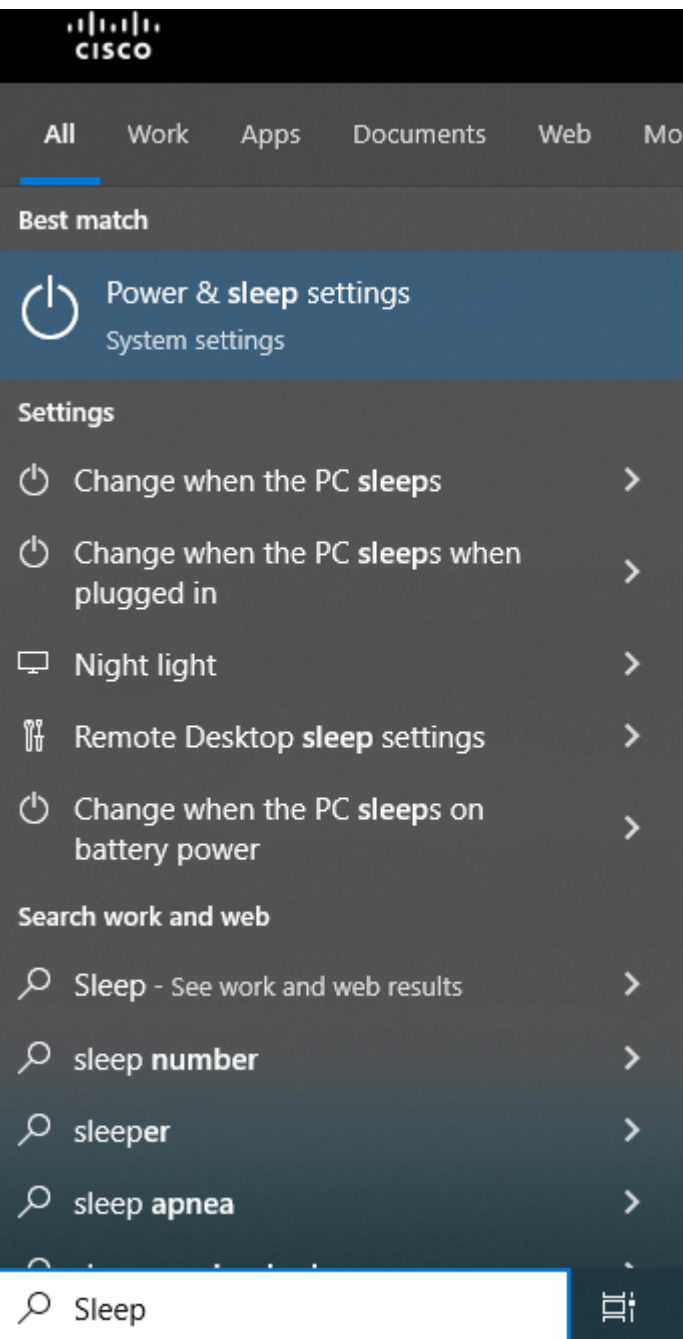

Pas de slaapinstelling aan op de tijd dat u wilt dat de agent inactief blijft ingelogd.

### Sleep

On battery power, PC goes to sleep after

Never

When plugged in, PC goes to sleep after

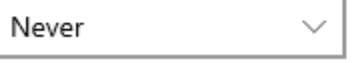

#### **MAC**

Op MAC vind Energy Saver configuraties en zorg ervoor dat u een selectieteken onder Voorkom dat uw Mac automatisch slaapt wanneer het display uit is.

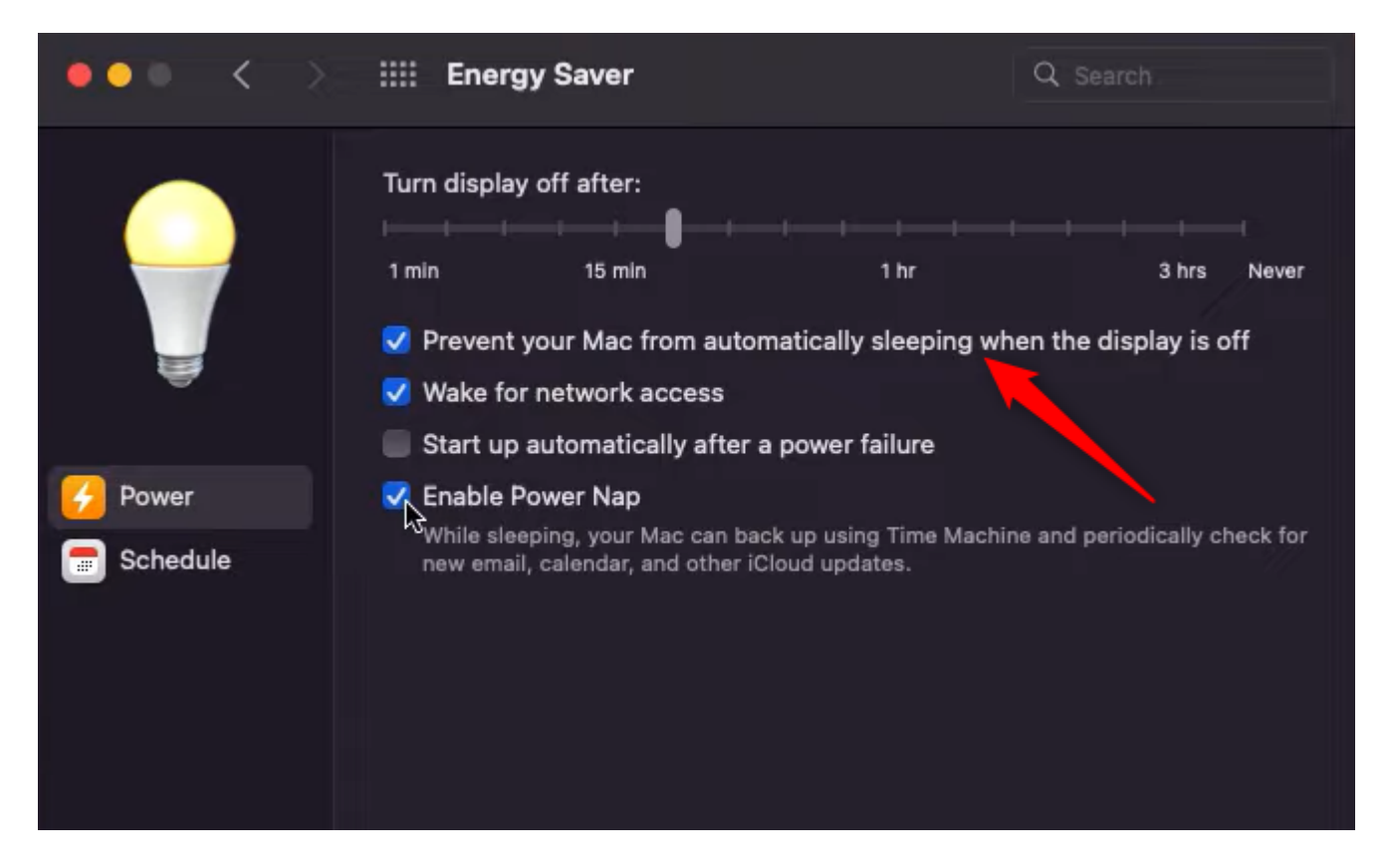

#### **Time-out voor desktopinactiviteit configureren**

Als de huurder is geconfigureerd met Desktop Inactivity Time-out, worden inactieve agents automatisch uitgelogd na de opgegeven tijd in de configuraties.

Om te controleren of de huurder is geconfigureerd met Desktop Inactivity time-out, controleer eerst of de Feature Flag desktop-inactiviteit-time-out is ingeschakeld in de Control Hub.

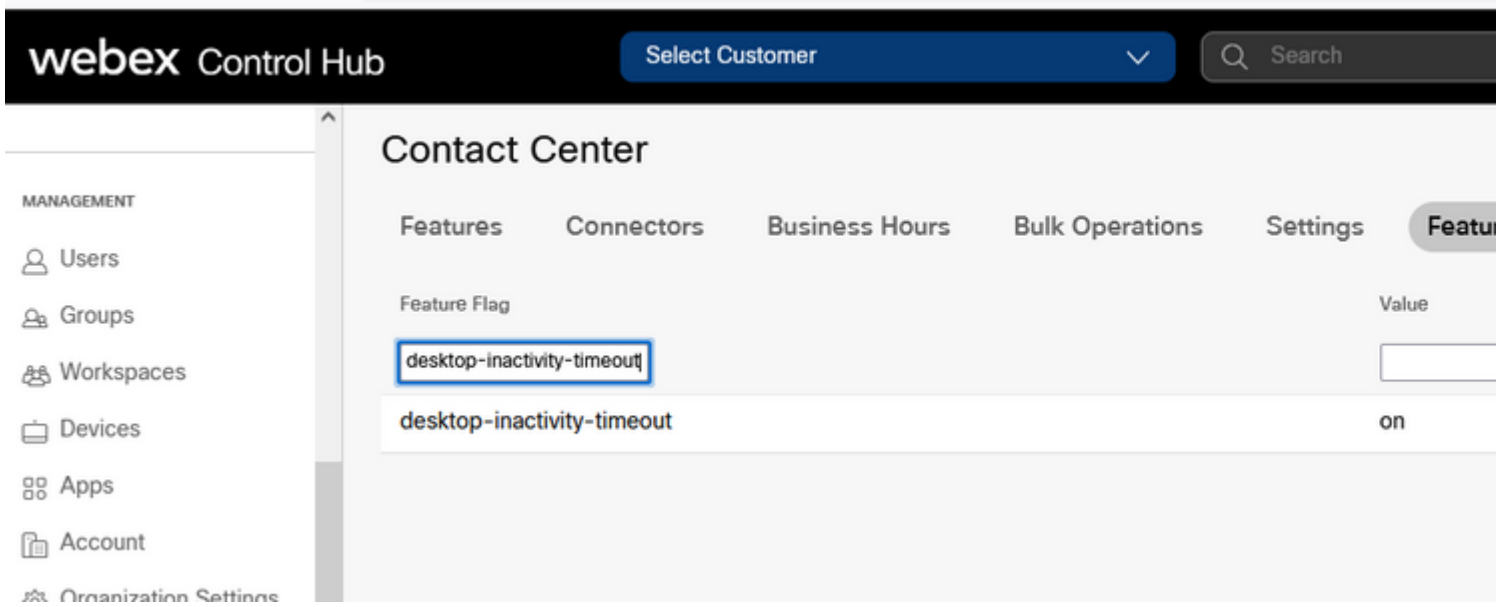

Als de Feature Flag desktop-inactiviteit-time-out is ingeschakeld, kunt u de Feature Flag in- of uitschakelen in het Webex Contact Center Admin-portal en de tijd aanpassen aan uw bedrijfsvereisten.

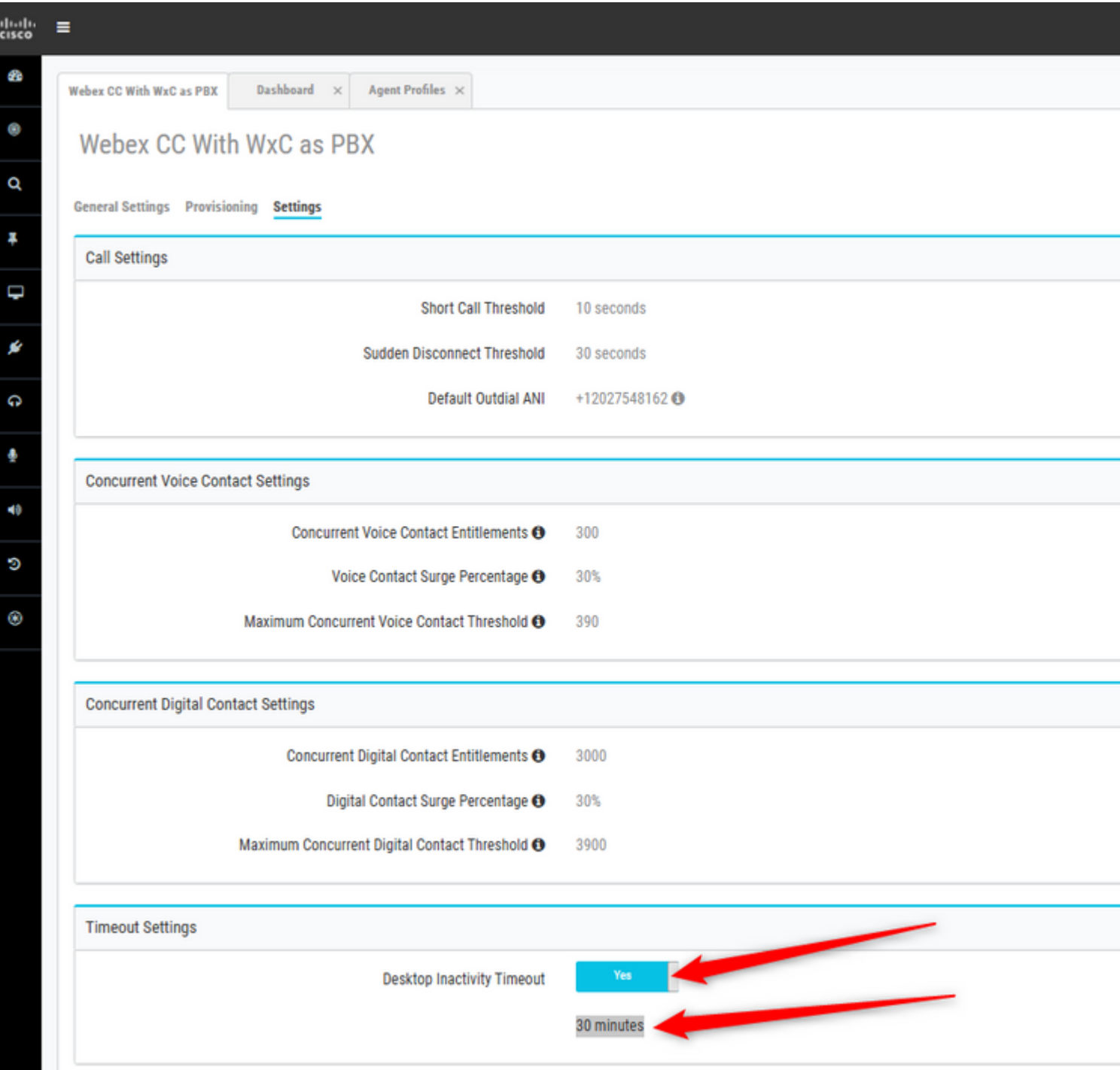

Houd er rekening mee dat de Agent Time-outconfiguraties in Agent Profile de tijdelijke-outconfiguraties van de Tenant overschrijven. Bijvoorbeeld, als de tijd van de Huurder met 30 minuten wordt gevormd maar het Profiel van de Agent heeft de Onderbreking van de Agent die met 45 minuten wordt gevormd, logt de inactieve agent na 45 minuten in dit geval uit.

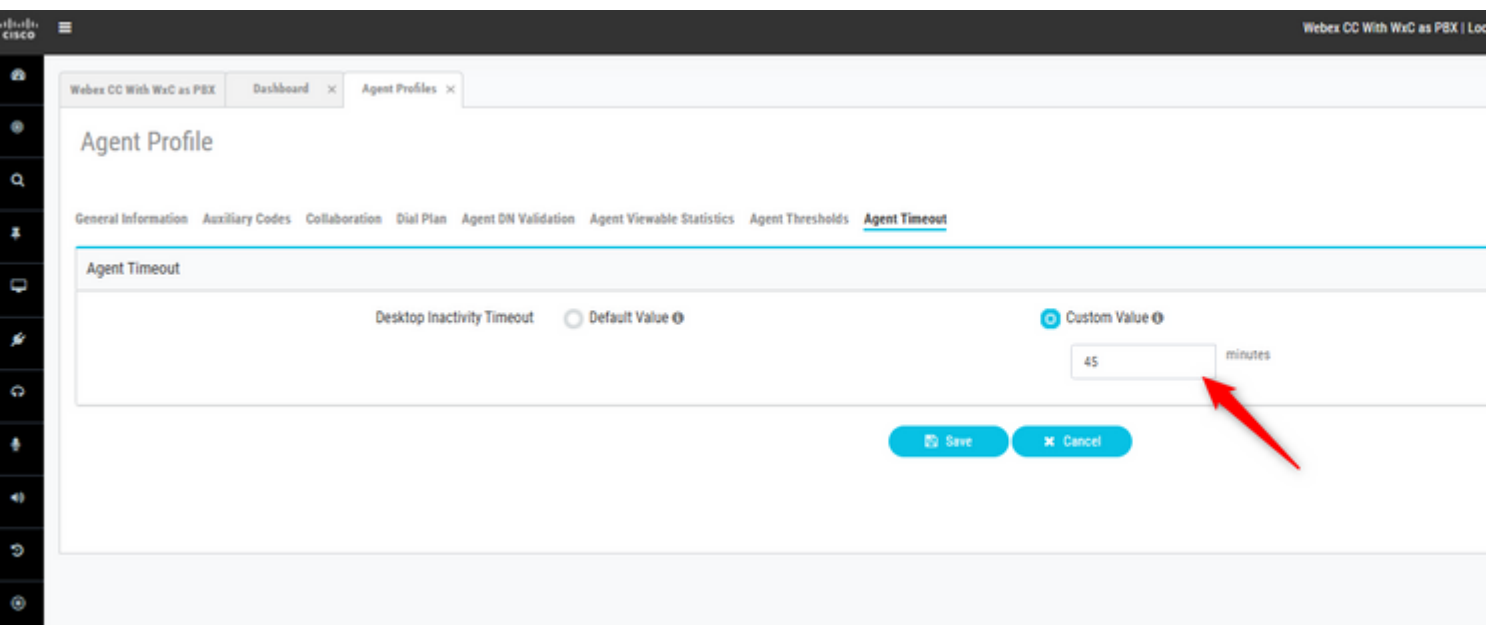

#### **Netwerk configureren met domeintoegang vereist voor Agent Desktop**

Om er zeker van te zijn dat het bureaublad reageert zoals verwacht op uw netwerk, voegt u de domeinen toe aan de lijst Firewall/VPN (Virtual Private Network).

https://\*.broadcloudpbx.net:443

https://cdn.jsdelivr.net

https://cdnjs.cloudflare.com

https://\*.cisco.com:443

https://\*.ciscoccservice.com:443

https://\*.ciscospark.com:443

https://\*.cloudcherry.com:443

https://\*.imiengage.io:443

https://\*.jquery.com:443

https://\*.mixpanel.com:443

https://\*.pendo.io:443

https://\*.split.io:443

https://\*.wbx2.com:443

https://\*.webex.com:443

https://ciscoccservice.com:443

https://cloudcherry.com:443

https://imiengage.io:443

https://jquery.com:443

https://mixpanel.com:443

https://unpkg.com:443

# **Problemen oplossen**

Als agents nog steeds logout-problemen ervaren na de voorgestelde configuratie hierboven, neem dan contact op met TAC met de HAR-logbestanden (Error Report and Browser Networking) (stappen om deze te verzamelen worden [HIER](/content/en/us/support/docs/contact-center/customer-journey-platform/214399-cisco-customer-journey-platform-cjp-da.html#anc13) gegeven ) om verder problemen op te lossen.

#### Over deze vertaling

Cisco heeft dit document vertaald via een combinatie van machine- en menselijke technologie om onze gebruikers wereldwijd ondersteuningscontent te bieden in hun eigen taal. Houd er rekening mee dat zelfs de beste machinevertaling niet net zo nauwkeurig is als die van een professionele vertaler. Cisco Systems, Inc. is niet aansprakelijk voor de nauwkeurigheid van deze vertalingen en raadt aan altijd het oorspronkelijke Engelstalige document (link) te raadplegen.